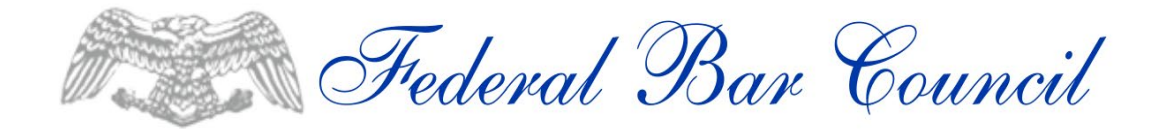

# **New Membership Portal FAQs**

# **I'm new to the Council. How Do I Create An Account?**

- 1. Click on the "New Account" on the upper right-hand corner of the [Federal Bar Council](http://www.federalbarcouncil.com/)  [webpage](http://www.federalbarcouncil.com/)
- 2. Click on the Profile icon and a drop-down menu will appear
- 3. Click "Join" and follow the prompts

# **I'm a Current Member With An Existing Account. How Do I Log into my Account on the New Member Portal**?

- 1. Because this is a new database, everyone needs to create a new password
- 2. Click on the link we provided in our email or click on the "Returning Member" icon on the upper right-hand corner of the [Federal Bar Council webpage](http://www.federalbarcouncil.com/)
- 3. Your username is the primary email address you use to communicate with FBC
- 4. Follow the prompt to create a new password

# **How Do I Edit My Personal Information (such as address, phone, and email)**?

- 1. Once you have successfully logged in:
	- a. Click on the Profile Icon and a drop-down menu appear
	- b. Click on "My Profile"
	- c. Edit your personal information

# **How Do I Renew My Membership/Check My Membership Status?**

- 1. Once you have successfully logged in:
	- a. Click on the Profile icon and a drop-down menu should appear
	- b. Click on "My Profile," which will take you into your account
	- c. Click on the Membership tab
- 2. If you have not yet renewed your membership, you will see a "Renew" button a. To renew, click on the button and follow the prompts.
- 3. If you do not see the "Renew" button, your membership is current.

# **I Forgot My Username or Password/How Do I Change My Password and or Username?**

- 1. Once you have successfully logged in:
	- a. Click on the Profile icon and a drop-down menu should appear
	- b. Click on "Change Password" or click on "Username" and follow the prompts

*Federal Bar Council New Portal FAQs, Continued.*

#### **How Do I Make a Donation?**

- 1. Donations can be made on the FBC website without logging into the member portal.
- 2. Alternately Donations may also be made in the portal, once you have successfully logged in by clicking on the Donation tab and following the prompts.

#### **How Do I Register for an Event or an Upcoming CLE Program?**

- 1. To Register for an event, you must log in or create an account
- 2. Once you are logged in, click on the "Events Calendar" tab
- 3. A list of Council events and CLE Programs will appear
- 4. Click on the event/program you want to register for
	- a. CLE Programs are free for Members. Nonmembers will be charged a fee for CLE programs
	- b. Special events may or may not have an associated registration fee
- 5. Follow the prompts to register

#### **How Do I View an On-Demand CLE Program?**

- 1. On-Demand CLE Programs are only available for FBC Members to view.
- 2. Please click the link at the top of our on-demand CLE page to fill out a form to request access.
	- a. Please allow 24 hours for a response.
	- b. Once your membership has been confirmed, we will send you a link to access the program.
	- c. If you are not a member, or your membership has lapsed, you will be notified and asked to either renew your membership or nonmembers we receive an invoice for the cost of the program.

#### **How Do I Join a Committee**?

- 1. To join a committee, you must be an FBC member in good standing (membership dues must be current)
- 2. Send an email to [federalbar@federalbarcouncil.com](mailto:federalbar@federalbarcouncil.com) and let us know which committees you are interested in joining and we will share your interest with the Committee Chair
- 3. A list of all active committees is on our website

If you have additional questions, please contact the Federal Bar Council Staff at: (646) 736-6163 or via email at [federalbar@federalbarcouncil.com](mailto:federalbar@federalbarcouncil.com)